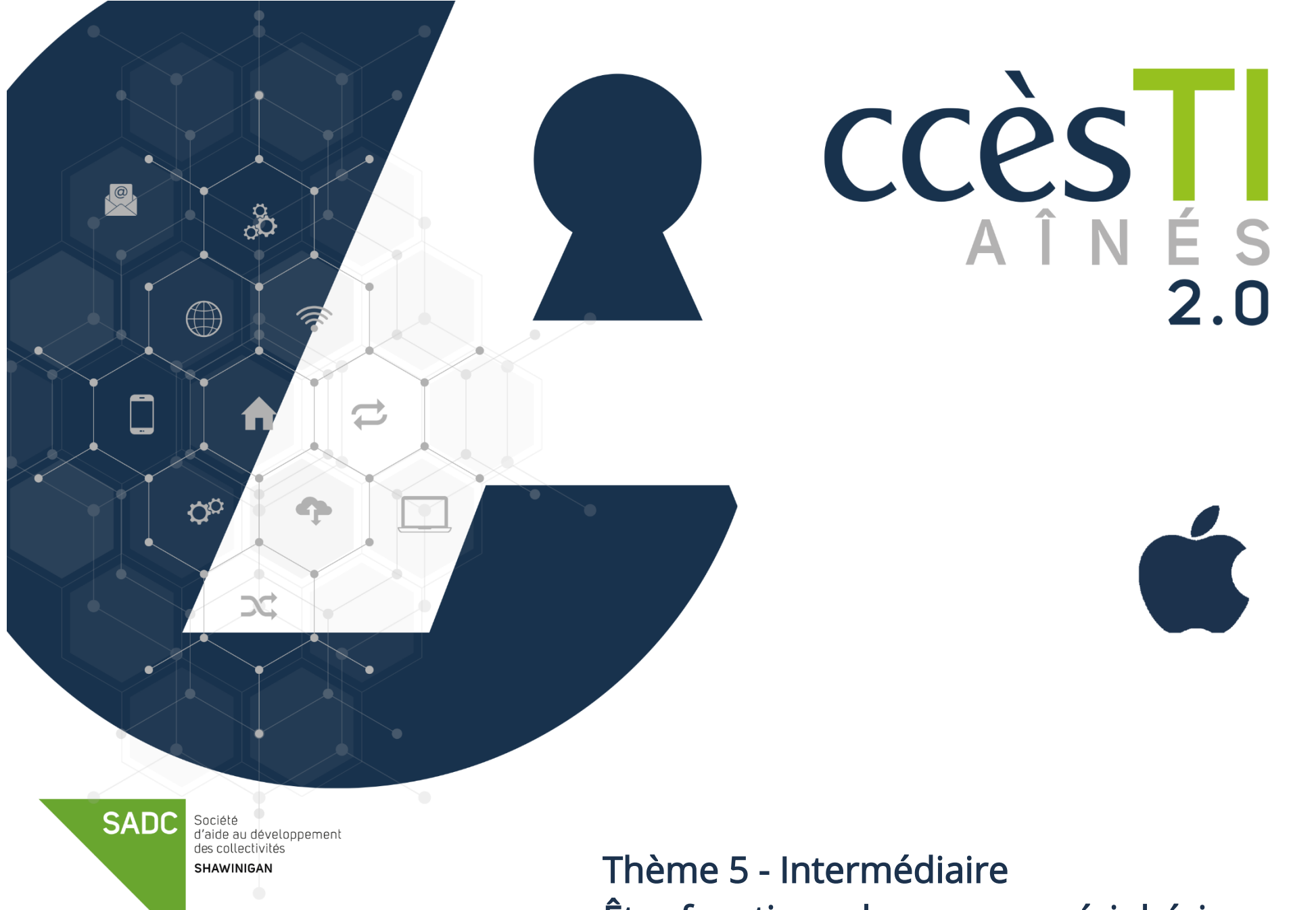

Être fonctionnel avec mon périphérique

# Applications utiles

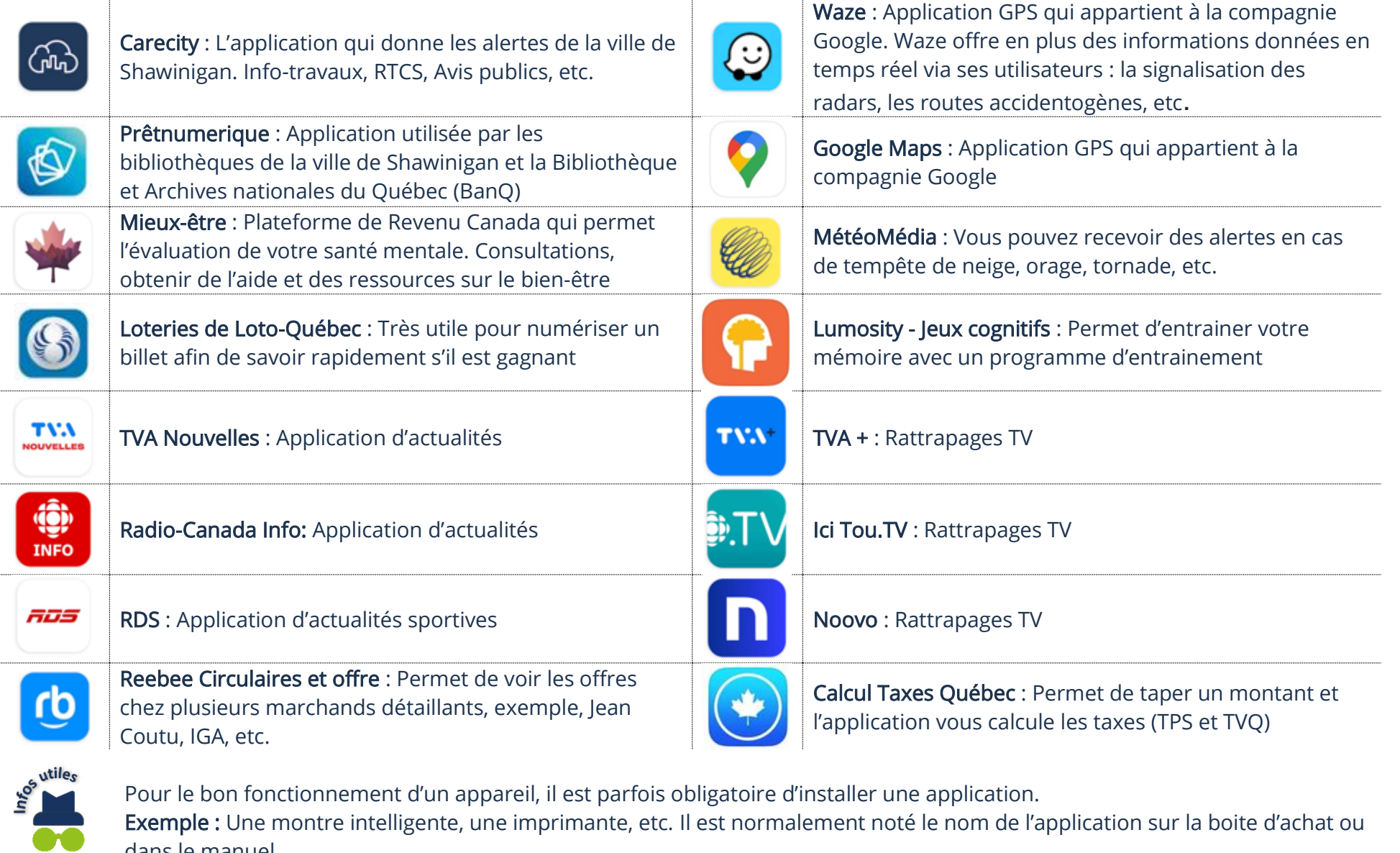

dans le manuel.

## Capture d'écran

La capture d'écran est un outil très pratique. Cet outil permet de prendre une photo du contenu de votre écran. Ce qui est affiché à l'écran est enregistré sous forme de photo dans votre application Photos.

1. Appuyez simultanément sur les boutons Marche/Arrêt et Volume du bas

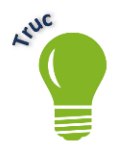

Afin de vous avertir que tout s'est bien fait, un petit son et un mini flash se feront lors de la capture d'écran.

## Duplication de l'écran

Il existe plus d'une façon de dupliquer (copier) l'écran de votre appareil sur un deuxième écran.

## AirPlay

AirPlay est une technologie [Apple](https://www.darty.com/nav/achat/marque/Apple__APPLE.html) qui vous permet de diffuser des photos, vidéos ou musiques sans fil depuis votre appareil Apple vers les appareils compatibles et connectés au même réseau Wi-Fi.

## Dupliquer l'écran avec Apple TV

Vous pouvez acheter une Apple TV et la connecter à votre télévision. Ainsi, vous pouvez vous servir du AirPlay afin de dupliquer votre appareil Apple sur votre télévision.

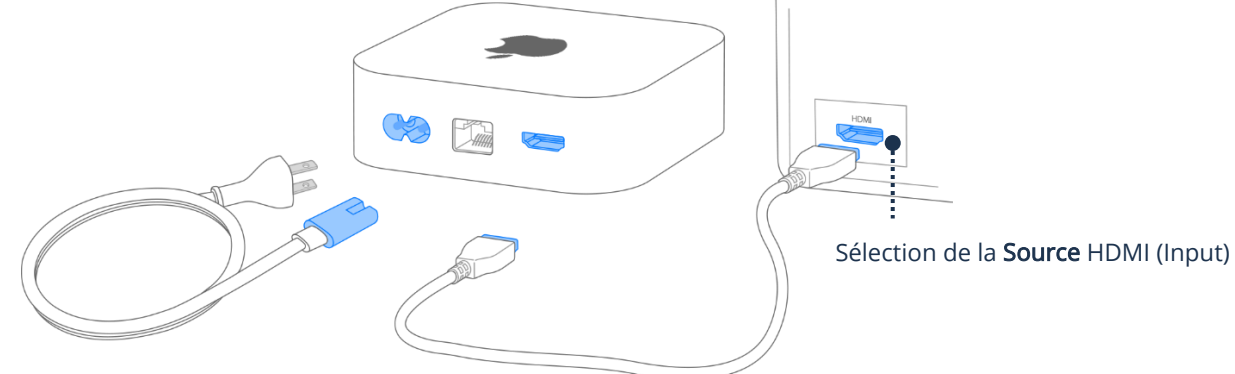

L'iPhone et/ou l'iPad et l'Apple TV doivent être connectés sur le même réseau Wi-Fi.

- 1. Connectez l'Apple TV à la télévision
- 2. Sur votre appareil (iPhone ou iPad), ouvrez le Centre de contrôle
- 3. Touchez le bouton Recopie de l'écran  $\overline{\mathsf{L}}$
- 4. Sélectionnez la destination de duplication et, si besoin, tapez le code d'accès AirPlay qui sera affiché sur votre télévision sur votre appareil (iPhone ou iPad).

# Dupliquer une vidéo avec Apple TV

Afin de dupliquer une vidéo de votre iPhone et/ou votre iPad sur votre télévision avec une Apple TV connectée et configurée :

- 1. Sur votre appareil (cellulaire ou tablette), ouvrez la vidéo
- 2. Dans le lecteur vidéo, touchez , puis choisissez votre Apple TV ou smart TV compatible avec AirPlay comme destination de lecture et, si besoin, tapez le code d'accès AirPlay qui sera affiché sur votre télévision sur votre appareil (iPhone ou iPad)

# Chromecast (vraiment limité lorsqu'utilisé avec Apple)

Votre télévision n'est pas une télévision intelligente et vous ne prévoyez pas la changer bientôt ou acheter une Apple TV? Vous pouvez acheter un Chromecast et le connecter et vous servir de celui-ci afin de dupliquer l'écran de votre cellulaire et/ou tablette.

1. Connectez le Chromecast à la télévision et assurez-vous qu'il est bien configuré et connecté au même réseau Wi-Fi que votre tablette.

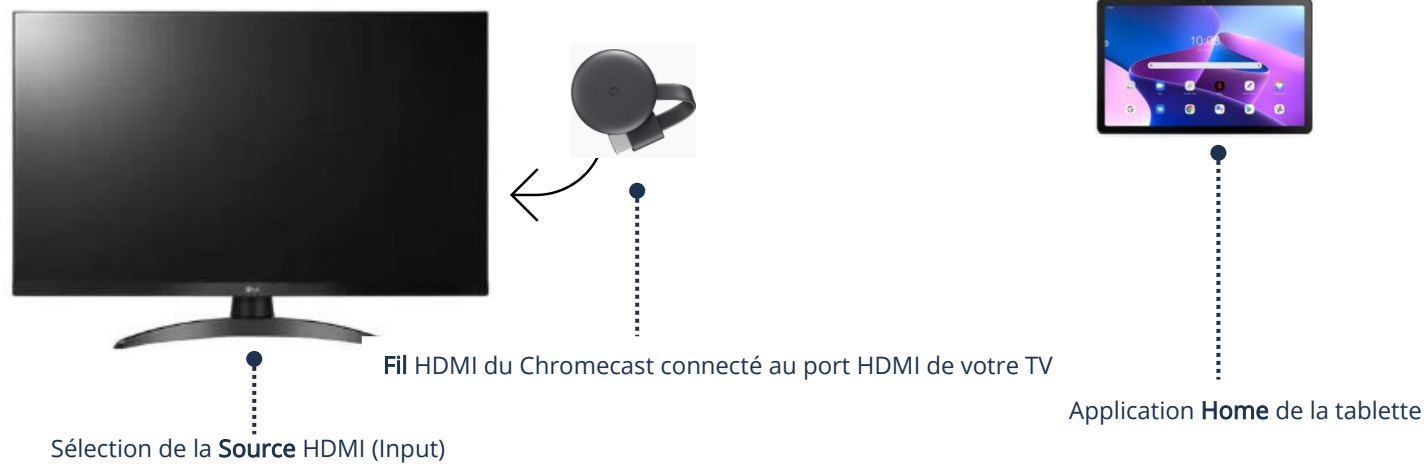

- 2. Sur votre tablette ou téléphone intelligent, ouvrez l'application Home
- 3. Touchez Appareils et maintenez votre doigt sur l'appareil vers lequel vous voulez diffuser l'écran de votre tablette.
- 4. Touchez Diffusez

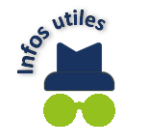

Pour arrêter la duplication de l'écran, suivez les mêmes étapes, mais au lieu de toucher Diffuser, touchez Arrêter la duplication de l'écran.

Si la duplication ne fonctionne pas, n'oubliez pas de regarder la source de votre télévision et au besoin sélectionnez le bon port HDMI (anciennement appelé Input).

## Dupliquer une vidéo avec Chromecast

Afin de dupliquer une vidéo de votre cellulaire et/ou votre tablette sur votre télévision avec un Chromecast connecté et configuré, il est assez simple de le faire.

- 3. Sur votre appareil (cellulaire ou tablette), ouvrez la vidéo
- 4. Dans le lecteur vidéo, touchez  $\mathbb{R}$

### Adaptateur et câble HDMI

Il vous suffit, à l'aide de l'adaptateur et un fil HDMI, de le connecter à la télévision. Les adaptateurs disposent d'un port supplémentaire. Vous pouvez donc connecter le câble de charge et charger votre appareil même s'il est connecté à votre TV.

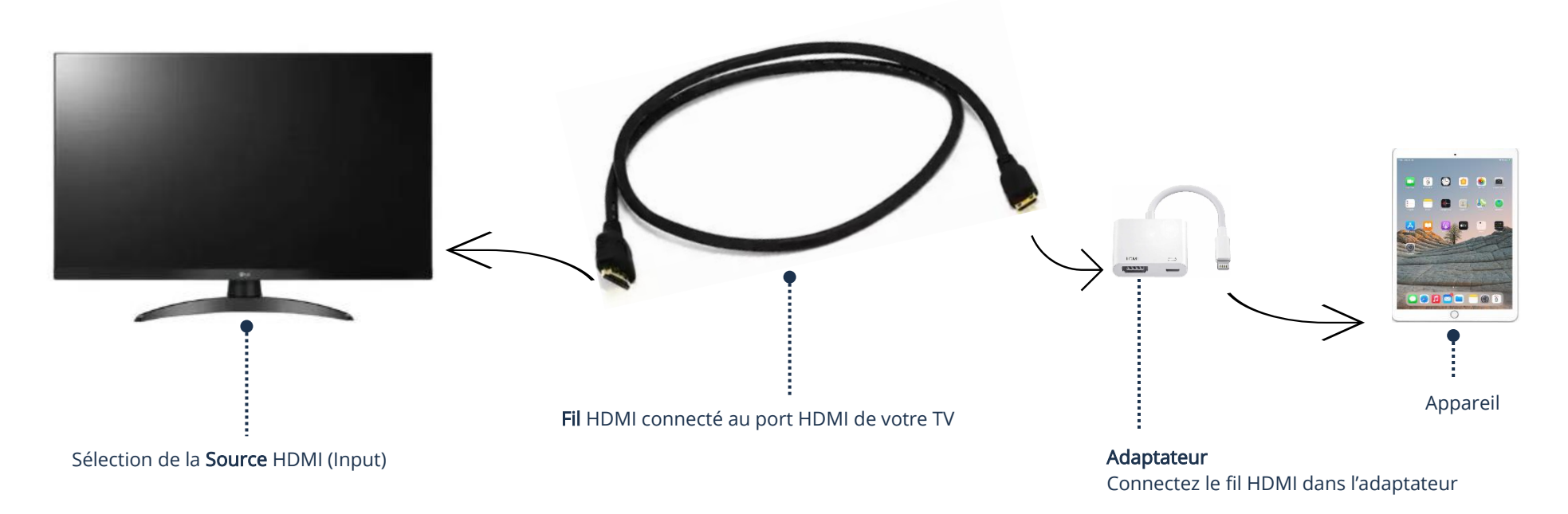

## Multitâches

Assez peu utilisé, il est tout de même intéressant de connaitre cette fonction.

## Slide Over et Split View

Slide Over permet d'ouvrir plusieurs applications en même temps et d'utiliser celles-ci simultanément.

Split View, quant à lui, est un complément à Slide Over qui permet de travailler sur deux applications en même temps. Le Split View peut être pratique pour glisser un élément vers une autre application.

## Procédure pour ouvrir plusieurs applications avec Slide Over

- 1. Touchez une application pour l'ouvrir
- 2. Ouvrez le dock, tenez la deuxième application à ouvrir et faites-la glisser dans l'écran
- 3. Ouvrez le dock, tenez l'application suivante à ouvrir et faites-la aussi glisser dans l'écran

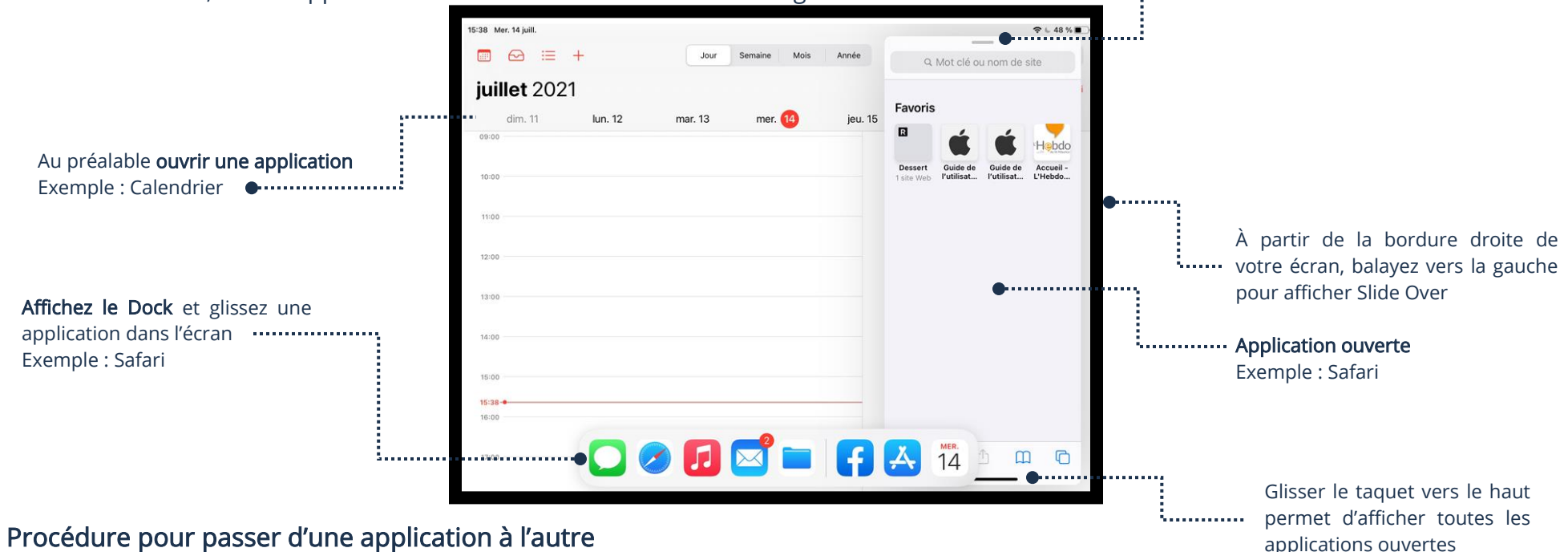

1. Dans la fenêtre de Slide Over, balayez le taquet du bas vers le haut

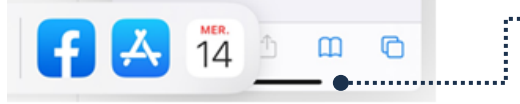

".............. Glissez le taquet vers le haut afin d'afficher toutes les applications ouvertes

Glisser le taquet permet le déplacement

2. Balayez vers la droite ou la gauche et touchez une application pour l'ouvrir

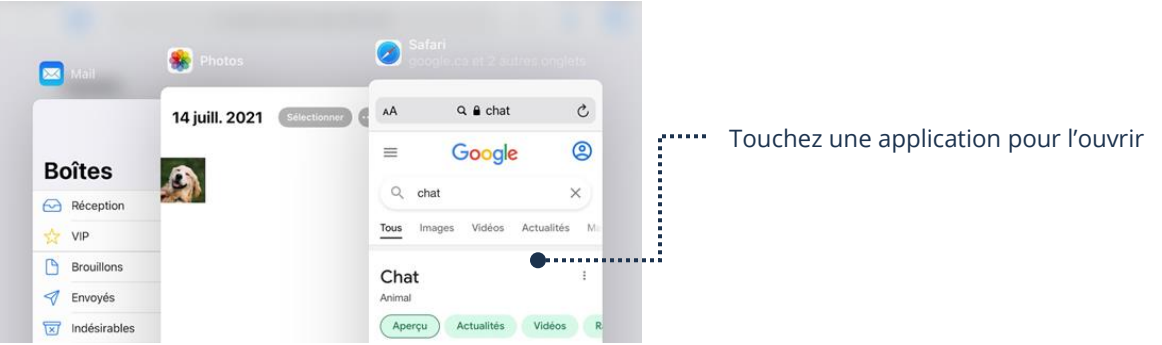

### Procédure pour afficher deux applications en mode Split View

- 1. Touchez une application pour l'ouvrir
- 2. Ouvrez le centre de contrôle en balayant l'écran verticalement depuis le bord inférieur
- 3. Ouvrez le dock, tenez la deuxième application à ouvrir et faites-la glisser dans l'écran
- 4. Maintenez votre doigt appuyé sur la deuxième app que vous souhaitez ouvrir, puis faites-la glisser vers le bord gauche ou droit de l'écran.

## Procédure pour redimensionner ou fermer Split View

1. Glissez le taquet vers la gauche ou vers la droite dépendamment de l'application que vous voulez fermer

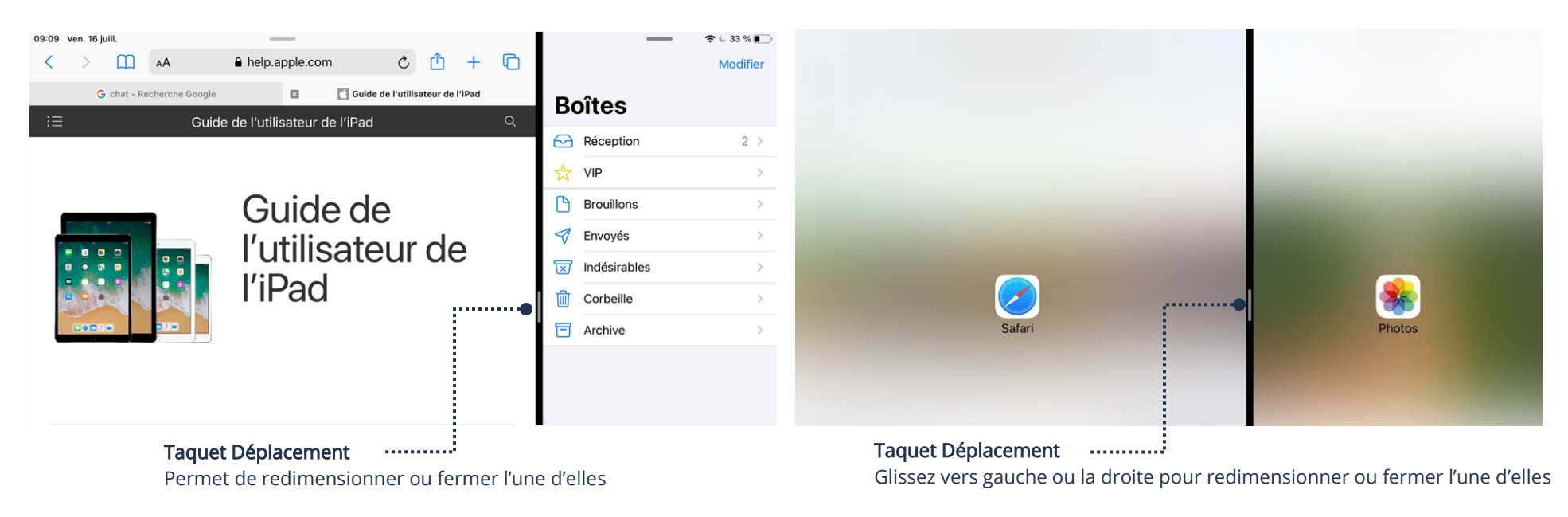

Notez bien que, dépendamment de l'orientation de votre appareil, il est possible que vous deviez glisser le taquet vers le haut ou le bas.

## Assistant virtuel Siri

Deux façons s'offrent à vous afin d'utiliser l'assistant virtuel Siri :

- $\triangleright$  En touchant le micro dans la barre de recherche ou votre clavier
- ➢ En activant Dis Siri vous pouvez dicter des commandes à votre appareil

## Lancer une recherche vocale

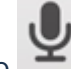

1. Touchez le micro  $\blacksquare$  dans la barre de recherche ou de votre clavier

2. Utilisez votre voix et dictez votre recherche

### Utiliser Siri

## Activer Dis Siri

1. Réglages → Siri **et** Rechercher → Activer ou désactiver Utiliser Dis Siri

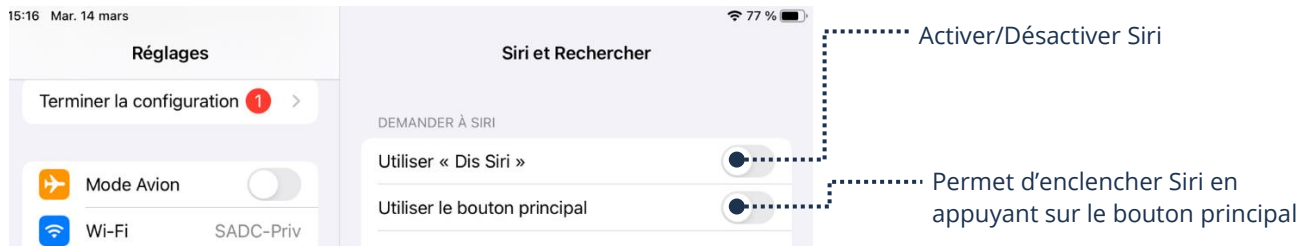

### Utiliser les commandes vocales

1. Dites Dis Siri suivi de la commande vocale

## Voici quelques exemples de commandes vocales

- ➢ Ouvre les réglages
- ➢ Définis une alarme pour 6h
- ➢ Rappelle-moi d'acheter du lait
- ➢ Montre-moi les messages de Benjamin à propos des fleurs
- ➢ Crée l'événement d'agenda pour dîner à Trois-Rivières, samedi à 13h
- ➢ Quel est mon programme pour demain
- ➢ Appeler Johanne Boisvert (la personne doit être au préalable dans votre application Contacts)
- ➢ Envoyer un SMS à Martine Gélinas pour lui dire j'ai cinq minutes de retard (la personne doit être au préalable dans votre application Contacts)
- ➢ Envoyer un courriel à Chantale Lebel, objet, Réunion, Message, nous avons une réunion jeudi prochain
- ➢ Écouter la messagerie vocale
- ➢ Prendre une photo
- ➢ Enregistrer une vidéo
- ➢ Montre-moi des images de fleurs
- ➢ Itinéraire Shawinigan Montréal
- ➢ Où est le restaurent le plus proche
- ➢ Température Shawinigan
- ➢ Dois-je porter une veste aujourd'hui?
- ➢ Comment dit-on bonne journée en anglais?
- ➢ Convertir 55 kg en livres

# Ajouter du stockage

## Clé USB/Disque dur externe

La plupart des appareils supportent les périphériques de stockages au format USB. Ainsi, vous pouvez sauvegarder des photos, des documents, etc., sur une clé USB ou un disque dur externe.

Deux façons sont possibles afin de connecter une clé USB ou un disque dur externe dans le port Lightning ou USB de votre appareil :

- ➢ Clé USB compatible avec le port Lightning ou USB-C de votre appareil
- ➢ Adaptateur afin de rendre le port Lightning ou USB-C de votre appareil compatible avec les clés USB standard

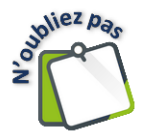

Le port Lightning ou USB-C de votre iPhone ou iPad est celui où vous branchez votre fil lors du chargement de votre appareil.

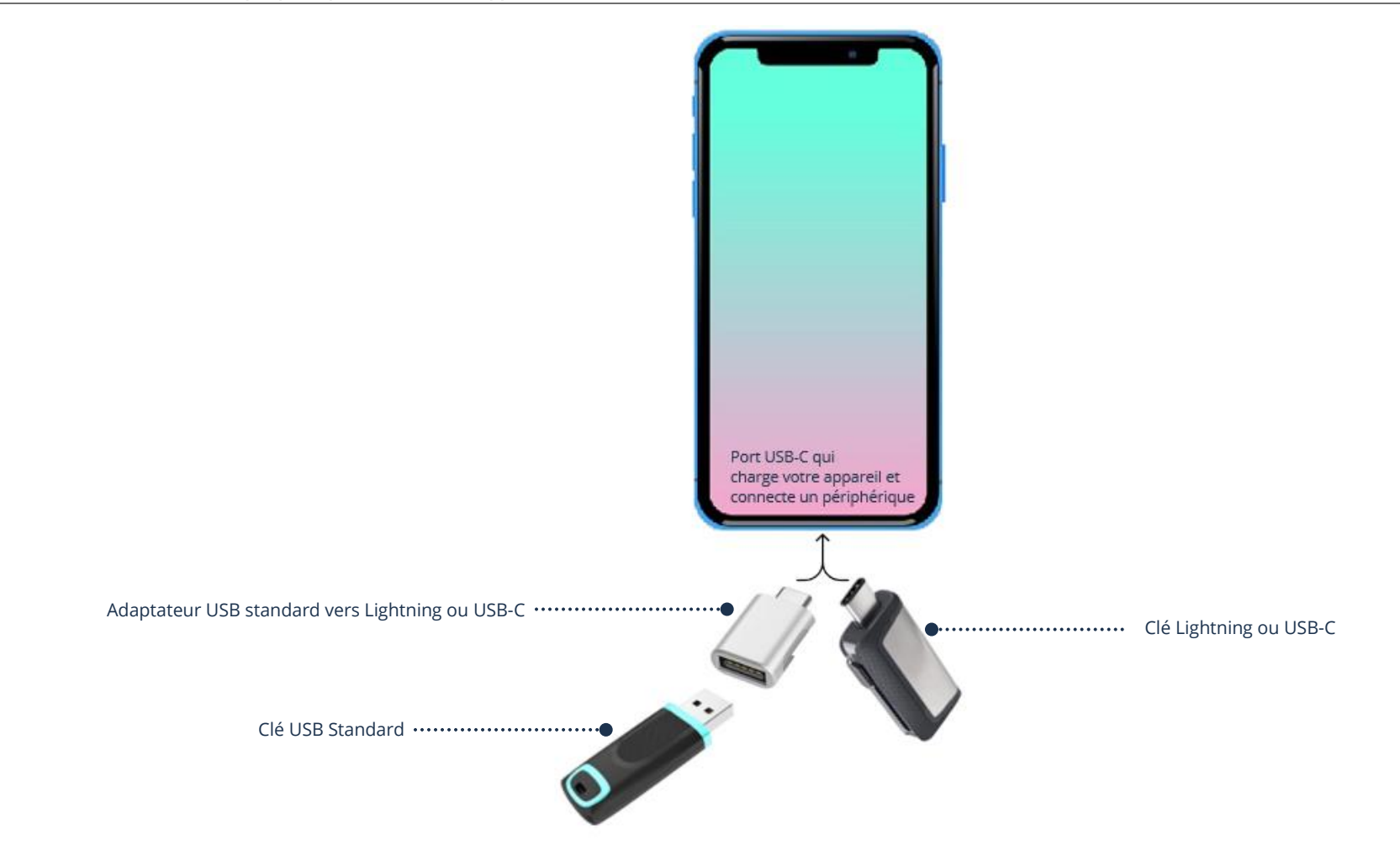

### Carte SD/microSD

Vous devez connecter un lecteur de cartes dans votre port Lightning ou USB-C afin de pouvoir utiliser une carte SD ou microSD avec votre

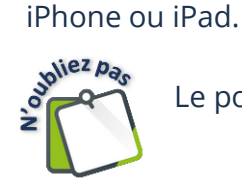

Le port Lightning ou USB-C de votre iPhone ou iPad est celui où vous branchez votre fil lors du chargement de votre appareil.

- ➢ Assurez-vous que le lecteur de cartes soit avec le bon port de connexion, soit Lightning ou USB-C
- ➢ Assurez-vous que le lecteur de carte soit avec la bonne fente compatible avec votre carte, Carte SD ou microSD

#### Lecteur de carte

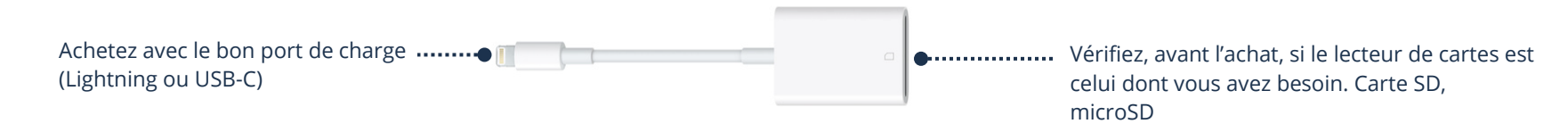

## Démystifier les différents ports USB et Lightning

Il existe beaucoup de formats USB, mais pour rendre cela plus simple, voici les trois formats les plus importants à distinguer :

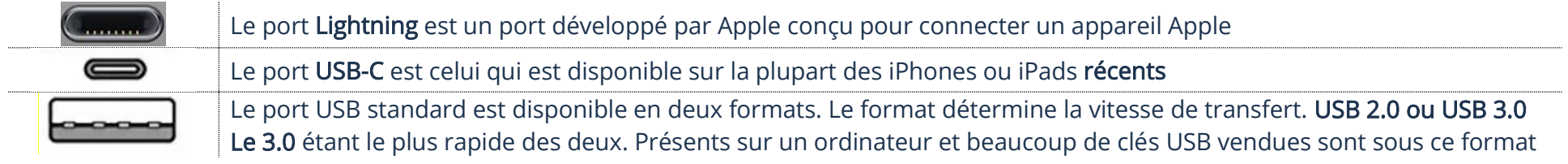

### Gérer le périphérique connecté à votre appareil

1. Insérez votre périphérique dans votre appareil ou dans l'adaptateur et ouvrez votre application Fichiers<br>Saultes<br>E

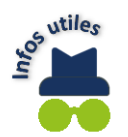

Si vous n'avez pas l'application Fichiers dans votre appareil, ouvrez l'App Store et téléchargez-la.

- 2. Repérez l'appareil de stockage
- 3. Les fichiers de la clé USB ou de la carte SD/microSD se gèrent de la même façon que tous vos fichiers internes stockés dans votre appareil.

## Gestions des fichiers

1. Ouvrez le dossier et sélectionnez le fichier à modifier

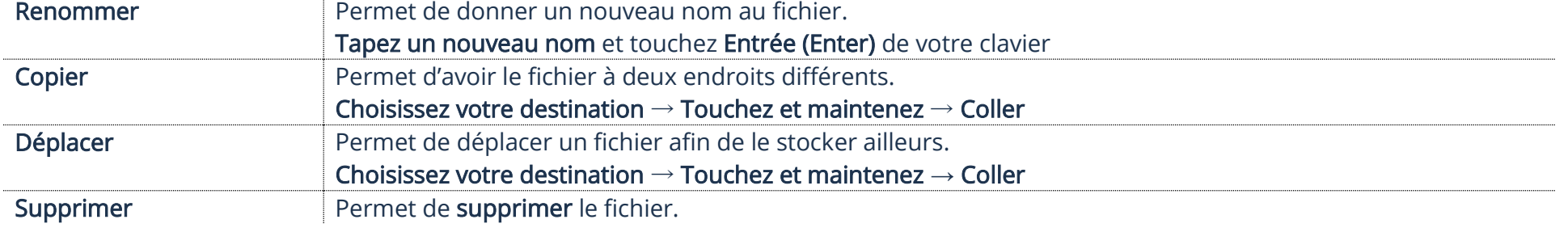

© SADC Shawinigan 2024 – AccèsTI-Aînés 2.0 11

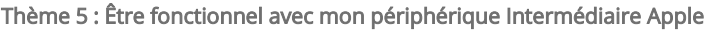

### Agenda

### Invitations

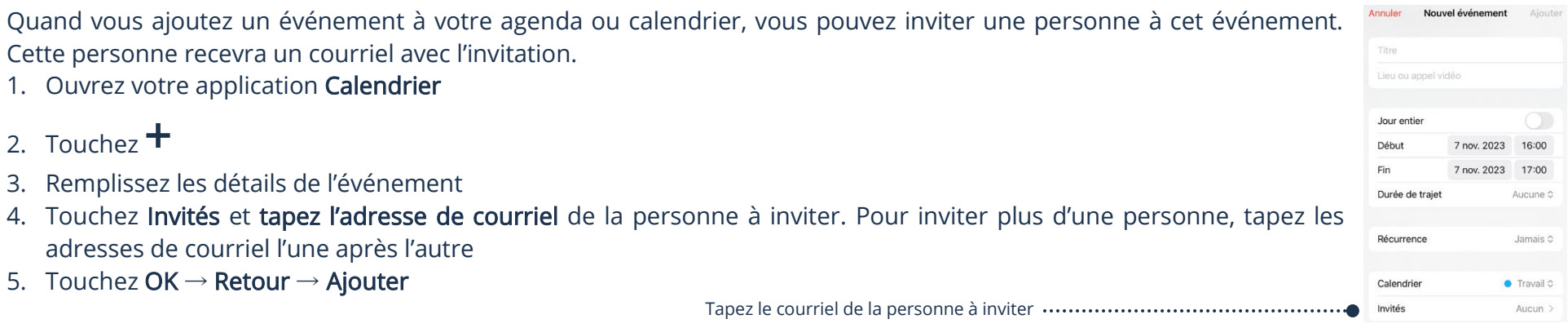

Pour davantage de détails afin de vous aider à ajouter un événement, vous pouvez vous référer au thème 5, Être fonctionnel avec mon périphérique

#### Astuces

#### Numériser

Vous pouvez vous servir de votre appareil photo afin de numériser un document ou une photo. Il y a des applications gratuites également pour le faire.

### Numériser un document avec l'appareil photo

- 1. Placez le document sur une surface plane
- 2. Ouvrez l'application Fichiers  $\rightarrow$  Sélectionnez l'emplacement et en haut, touchez le bouton Menu

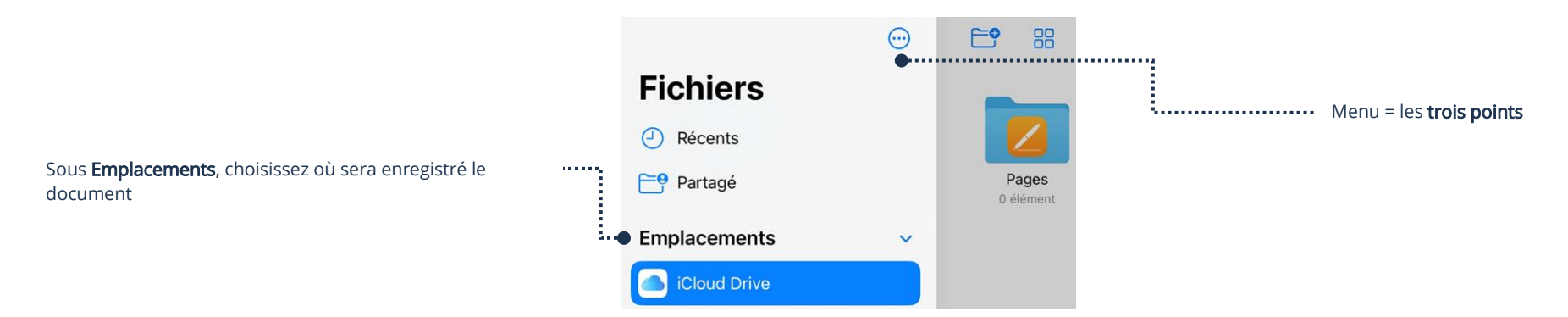

- 3. Touchez Numériser des documents
- 4. Cadrez le document et la numérisation se fera automatiquement
- 5. Touchez Enregistrer et votre document s'enregistrera en format PDF

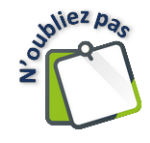

Le document s'enregistra dans l'emplacement que vous aurez sélectionné avant de numériser

#### Numériser une photo avec PhotoScan

- 1. Téléchargez l'application PhotoScan de Google
- 2. Placer la photo sur une surface plane
- 3. Ouvrez l'application PhotoScan et touchez le déclencheur de l'appareil photo pour prendre une photo

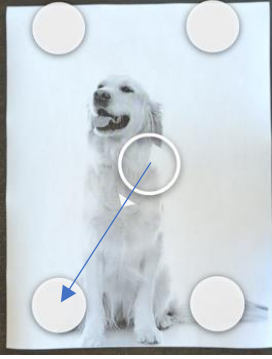

4. Déplacez le téléphone de façon à placer le cercle sur un des gros points et laissez-lui le temps d'être complètement bleu

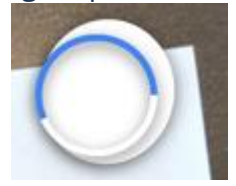

5. Un après l'autre, refaire la même procédure avec les 3 autres gros points

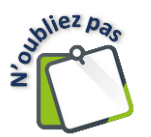

La photo s'enregistra dans votre application Photos.

## S'auto-envoyer un courriel

Pour ne rien oublier ou perdre un lien, une info, une photo, etc., vous pouvez ouvrir votre application de courriel et vous envoyer un courriel à vous-même.

1. Tapez votre adresse de courriel dans le champ de texte  $\lambda$  :

### Magasiner en ligne avant d'acheter

Même si vous ne voulez pas faire d'achats en ligne, avant de vous déplacer en magasin, il peut être utile de vérifier le prix et la disponibilité de votre futur achat.

Beaucoup de commerces possèdent leur application. Voici quelques exemples :

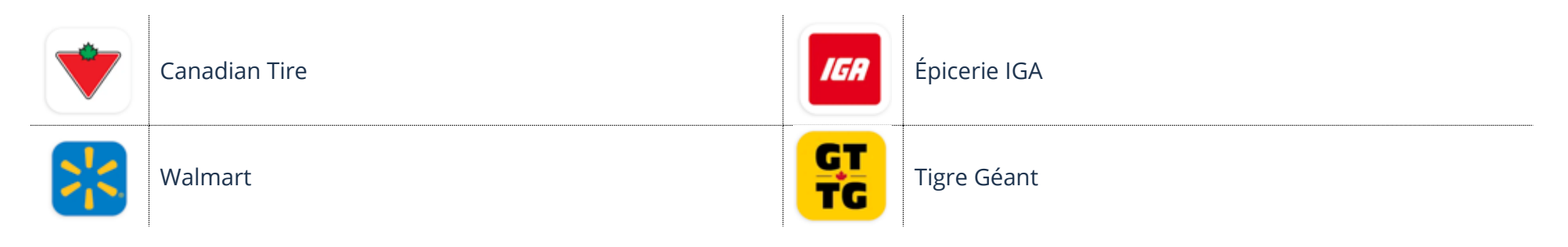